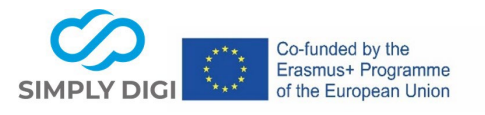

## Title: Betriebspraktika am Beispiel "Girls<sup>"</sup> Day" digital vorbereiten

## **Methode**: Virtuell, face to face, hybrid

## **Phase im Berufsorientierungsprozess:**

- − Was will ich? Was motiviert mich?
- − Wer bin ich? Was kann ich gut?
- − Welche Art von Ausbildung/Arbeit passt zu mir? Wo kann ich das machen?

**Dauer:** Die Vorbereitung auf den Girls´ Day im Unternehmen hängt vom Wissen und der Schnelligkeit der einzelnen Schülerinnen ab, sollte aber im Vorfeld zu Hause nicht länger als ca. 10–15 Minuten dauern, um das Interesse am Unternehmen und den Berufen zu wecken. Für die Vorbereitung direkt im Unternehmen: max. 10 Minuten

**Zielgruppe**: Schülerinnen in der 7. oder 8. Klasse (13-14 Jahre)

**TN-Zahl**: im Einzelsetting zu Hause oder in der Gesamtgruppe im Unternehmen, je nach Anzahl der für den Girls´ Day angemeldeten Schülerinnen; die mögliche Teilnehmerinnenzahl für den Girls´ Day ist begrenzt und abhängig von der Größe des Unternehmens.

## **Szenario**:

Der Girls´ Day findet jedes Jahr am 4. Donnerstag im April statt und bietet Unternehmen eine gute Möglichkeit, Mädchen für technische, handwerkliche oder naturwissenschaftliche Berufe zu begeistern. Da in den Schulen oft wenig Zeit für die Vorbereitung auf den Girls´ Day vorhanden ist, wollen Unternehmen die Schülerinnen selbst auf den Girls´ Day bei ihnen im Unternehmen vorbereiten bzw. die Schülerinnen am Girls´ Day im Unternehmen bestmöglich dabei unterstützen, ihre Fähigkeiten und Stärken zu entdecken und ihr Interesse für die angebotenen Berufe und das Unternehmen zu wecken.

## **Lernsituation für dieses Szenario:**

- $\Box$  1. Klassisches Setting: in der Schule
- ☐ 2. Setting in einen Kurs oder eine Maßnahme außerhalb einer Schule (z.b. Träger / NGO)
- ☒ 3. Setting in einem Unternehmen
- $\Box$  4. Individuelle kürzere und längere Beratungsphasen durch Bildungs- und Berufsberater (auch in Kleinstgruppen)
- ☐ 5. Transnationale "europäische" Lernumgebungen

## **Benutzte(s) Tool/Tools:**

## **Part 1: Canva, Part 2: Learning Snacks, Part 3: Flipbook, Part 4: Jigsaw Explorer**

# **Part 3: Flipbook**

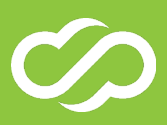

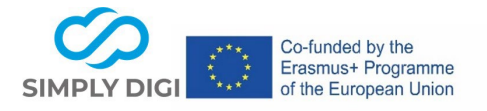

### **Beispiel:**

Mit Hilfe der kostenlosen Variante des Online-Grafik-Design-Tools Canva kann die Grafik-Vorlage für ein Flipbook zur Vorbereitung der Schülerinnen auf den Girls´ Day ansprechend und simpel vom Unternehmen selbst vorbereitet werden. Die Grafik-Vorlage wird als PDF gespeichert und anschließend als Flipbook hochgeladen. Somit können die wichtigsten Informationen zum Unternehmen und den angebotenen Lehrberufen ansprechend im Flipbook präsentiert und mit einem Video oder verlinktem Quiz ergänzt werden. Die Grafikvorlage kann in Canva jederzeit später ergänzt oder aktualisiert und neu als Flipbook hochgeladen werden.

#### **Schritt 3: Hochladen als Flipbook**

Die als PDF gespeicherte Grafik-Vorlage, welche in Canva erstellt wurde, wird nun als Flipbook auf FlipbookPDF.net[: www.flipbookpdf.net](http://www.flipbookpdf.net/) hochgeladen und manuell verlinkt. Es wird empfohlen, die kostenpflichtige, aber günstige Pro-Variante zu verwenden, da hier das Flipbook ohne Werbung dargestellt wird und ein Logo bzw. Hintergrund hochgeladen werden kann bzw. die Flipbooks im Account verwaltet werden können. Kostenpunkt: \$ 49.90 /1 Jahr

Der Hintergrund kann individuell ausgewählt werden. Den PDF-Button könnte man entfernen, da das Flipbook online angesehen und gespielt werden soll. Man erhält einen Link/QR-Code zum fertigen Flipbook, den man zur Vorbereitung an die Schülerinnen selbst bzw. an die BerufsFindungsBegleiter\*innen bzw. die Schulen zur Weiterleitung schicken könnte. Die Lehrer\*innen senden/geben den Link/QR-Code an die für das Unternehmen angemeldeten Schülerinnen weiter. Das Flipbook kann auch direkt auf der Homepage zur Verfügung gestellt oder in den Sozialen Medien geteilt werden.

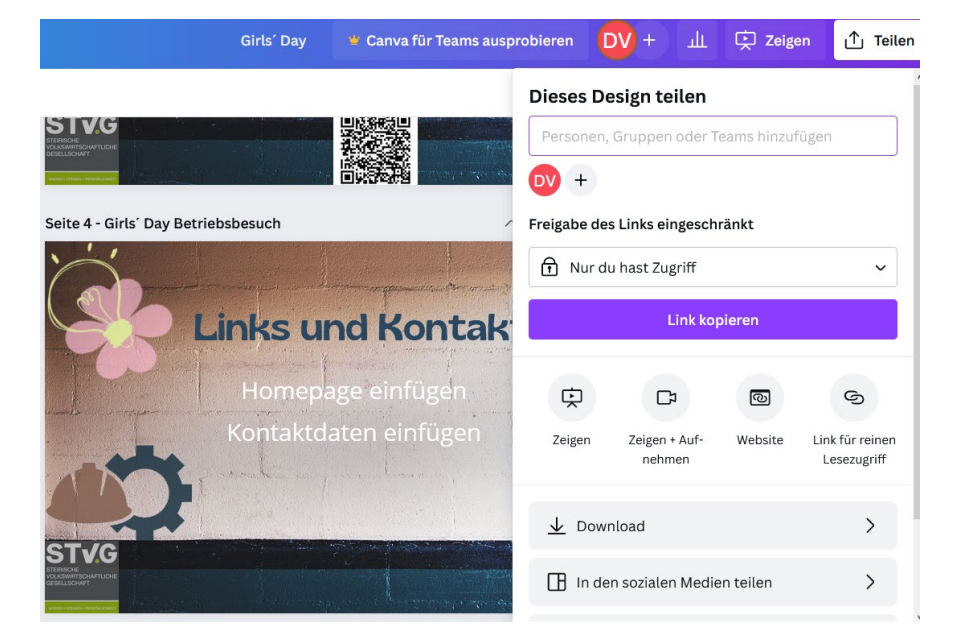

## **1:** In Canva die erstellte Grafik-Vorlage für das Flipbook als PDF downloaden

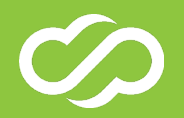

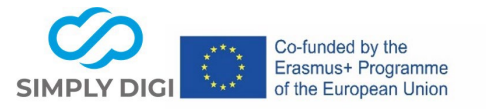

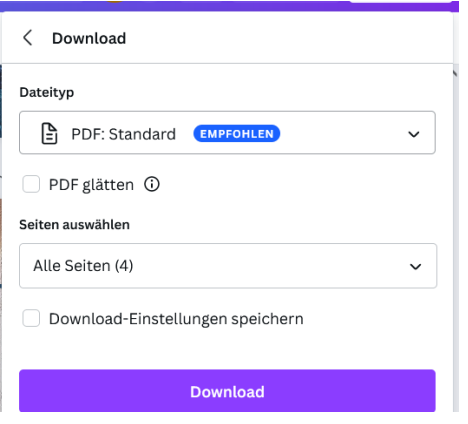

Neues Flipbook hochladen: Im Account findet man unten das Feld "Durchsuchen". Hier die gespeicherte PDF-Datei auswählen und auf "Convert Now" klicken!

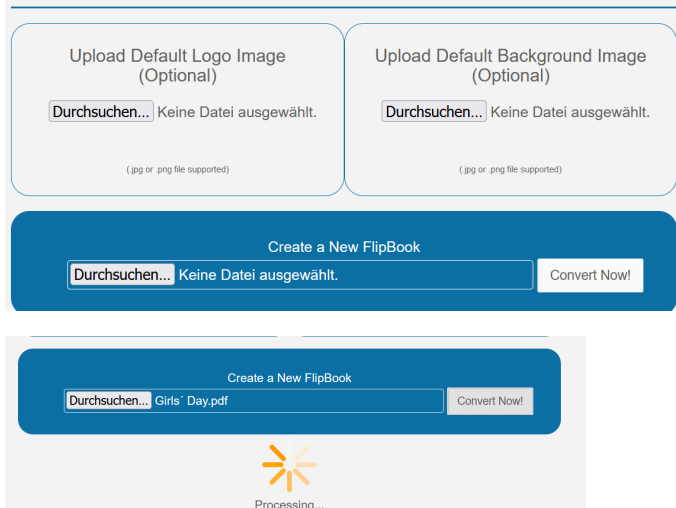

Sobald das Flipbook erstellt wurde, ist es unter "My Online Flibooks" zu finden und kann über den Admin-Link bearbeitet und verlinkt werden.

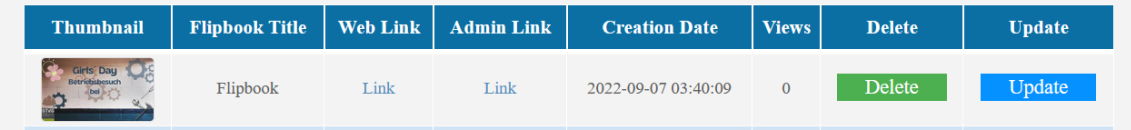

Tipps: In der "Member Area" das Company Logo von www.flipbook.pdf.net und den Backlink entfernen, PDF Download Button: No einstellen; bei Format: Bsp. Single Page Flip – Wide Landscape auswählen, Background und Opacity level einstellen und Save changes klicken

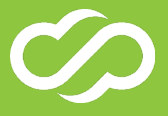

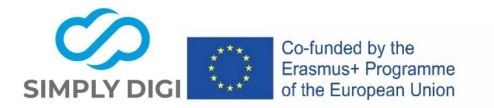

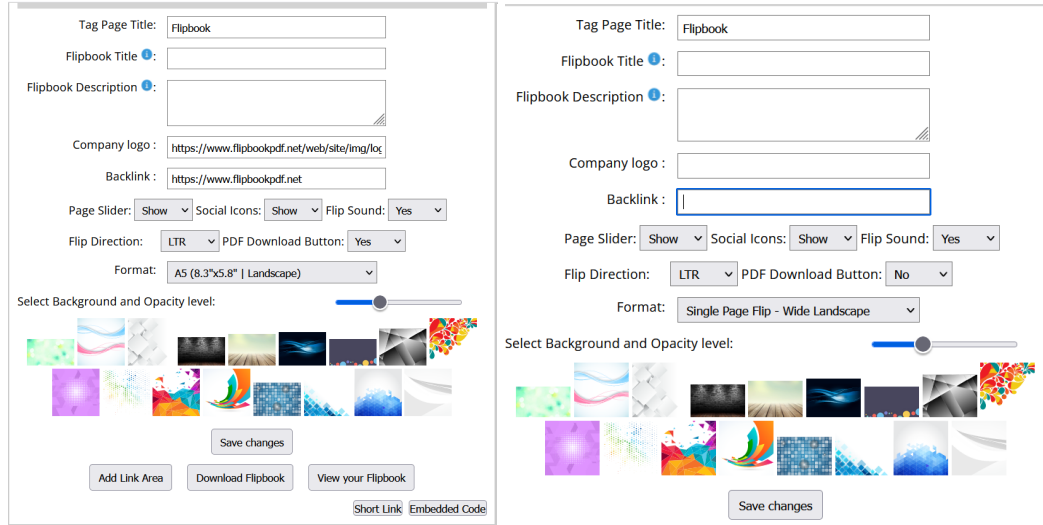

Als nächsten Schritt bei "Add Link Area" manuell die Hyperlinks einfügen. Das gewünschte Feld markieren und unten beim Feld "Action" den Link zum Learning Snack bei "open external website" eingeben und SAVE klicken. Weitere gewünschte Verlinkungen einfügen (z. B. Homepage).

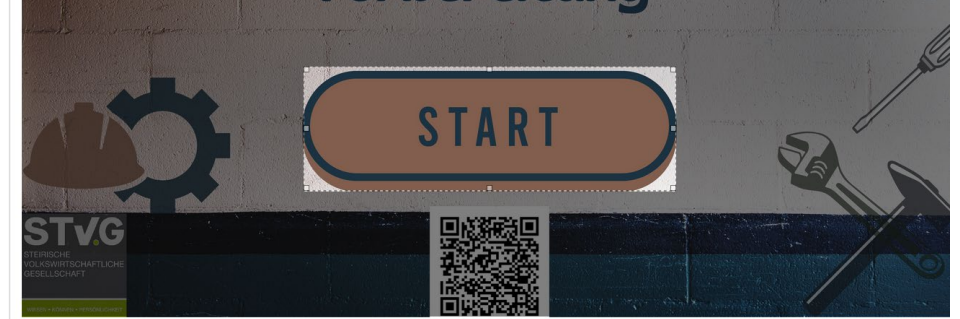

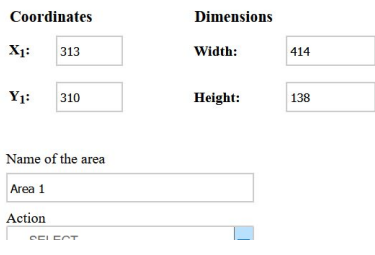

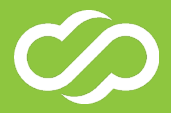

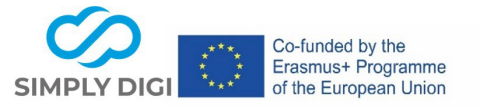

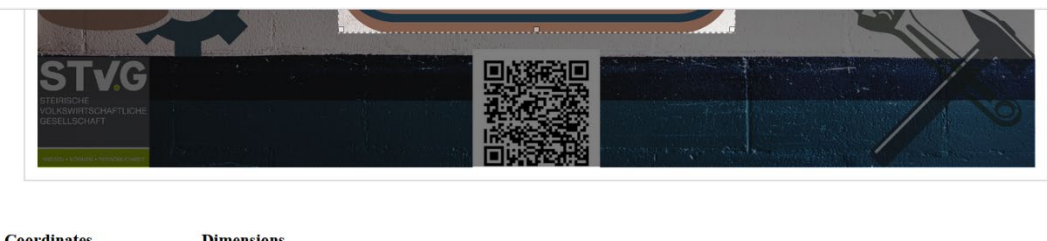

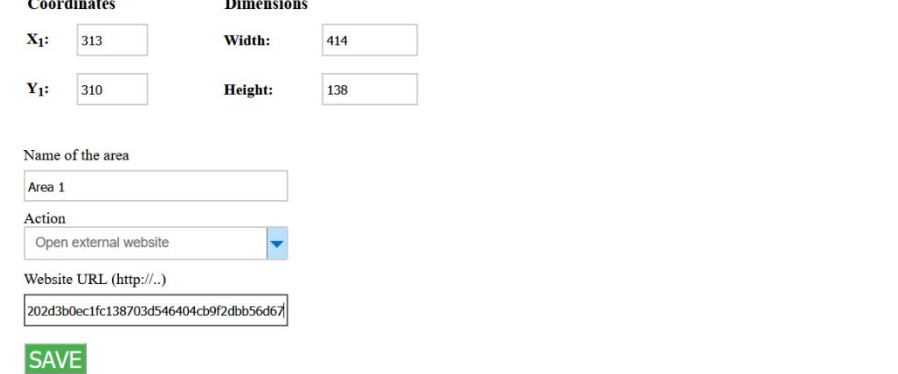

Optional auf der letzten Seite am linken und rechten unteren Rand ein Feld markieren und auf die erste Seite des Flipbooks verlinken, um beim Umblättern schnell wieder an den Anfang zu gelangen. (Go to a page of this flipbook: Go to page 1), SAVE

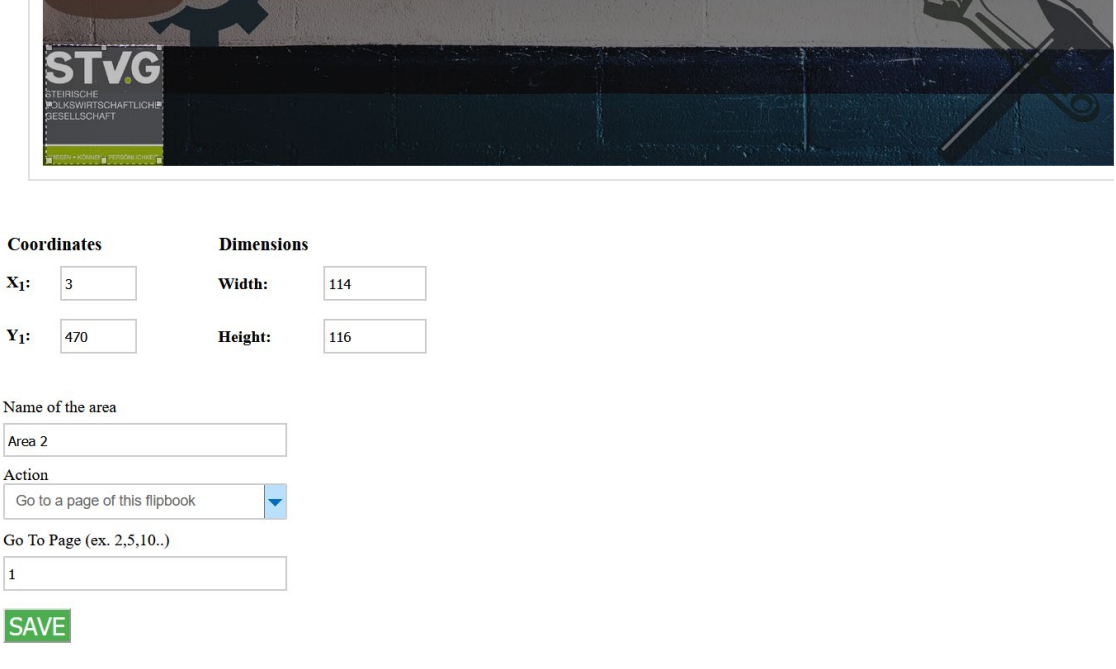

Flipbook teilen: den Web Link kopieren oder unten in der Member Area: über das Feld "Short Link" gelangt man zu TINYURL, wo man den TinyURL bzw. den QR-Code zum Flipbook erhält.

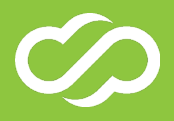

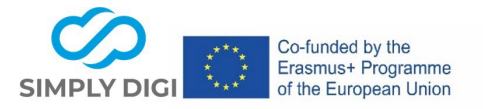

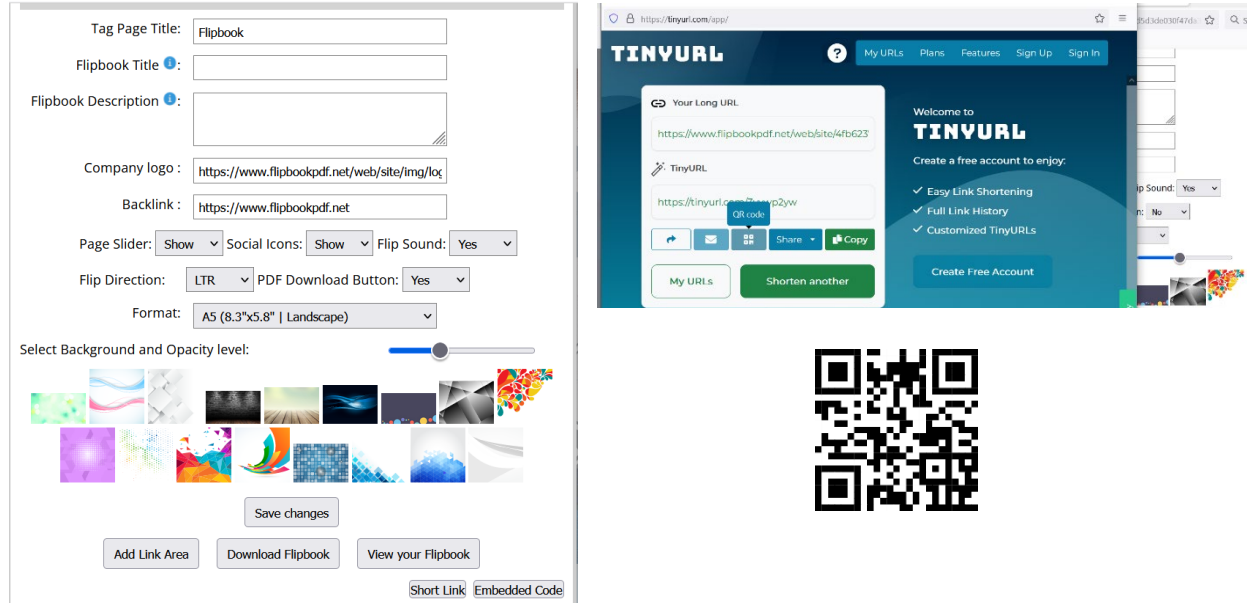

### **Abschließende Bemerkungen**:

Da in der Kombination der verschiedenen Tools interaktive und multimediale Elemente verwendet werden können, ist es für die Jugendlichen erfahrungsgemäß einfacher, sich die vermittelten Inhalte zu merken. Vor allem der Messenger-Stil von Learning Snacks ist gut geeignet, um kurze Informationen interessant zu vermitteln.

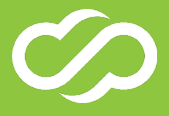